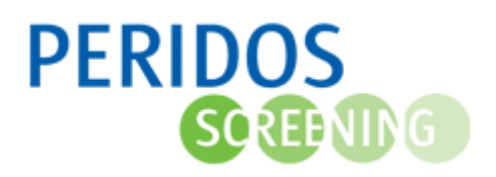

# HANDLEIDING voor het MAKEN EN UPLOADEN van een Excel bestand vanuit het bronsysteem ONATAL naar PERIDOS

## Inleiding

U bent verantwoordelijk voor het al dan niet aanleveren van gegevens aan Peridos. Daarbij geldt dat als de cliënte heeft deelgenomen aan (een deel van) de screening, dat ervan uit wordt gegaan dat de counseling voldeed aan de eisen die daaraan gesteld worden in het draaiboek en de folder. Dan kunnen we namelijk uitgaan van veronderstelde toestemming voor aanlevering van gegevens aan Peridos, tenzij de cliënte destijds expliciet bezwaar daartegen heeft aangegeven. Dit bezwaar zou dan terug te vinden moeten zijn in uw dossier. Indien er sprake was van bezwaar, verzoeken wij u om in dat dossier de "Toestemming voor Peridos" alsnog op "Nee" te zetten, zodat de gegevens van die cliënte ook daadwerkelijk niet in de Excel-uitvoer wordt meegenomen. Indien er toch gegevens doorgestuurd werden naar Peridos terwijl dit niet de bedoeling was, neem dan contact op met uw regionaal centrum. Zij kunnen u vertellen hoe u een aanvraag tot verwijdering in Peridos kunt doen.

Dit is een handleiding waarin stap voor stap zal worden uitgelegd hoe u als praktijkbeheerder van een zorginstelling een Excel file kunt aanmaken in Onatal en die dan kunt opladen in Peridos.

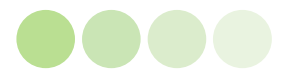

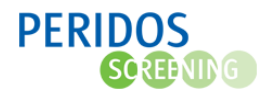

# 1 STAP 1 : Het maken van een Excel bestand in Onatal

1.1 Klik op het knopje "Rapportage" in het hoofdmenu van Onatal.

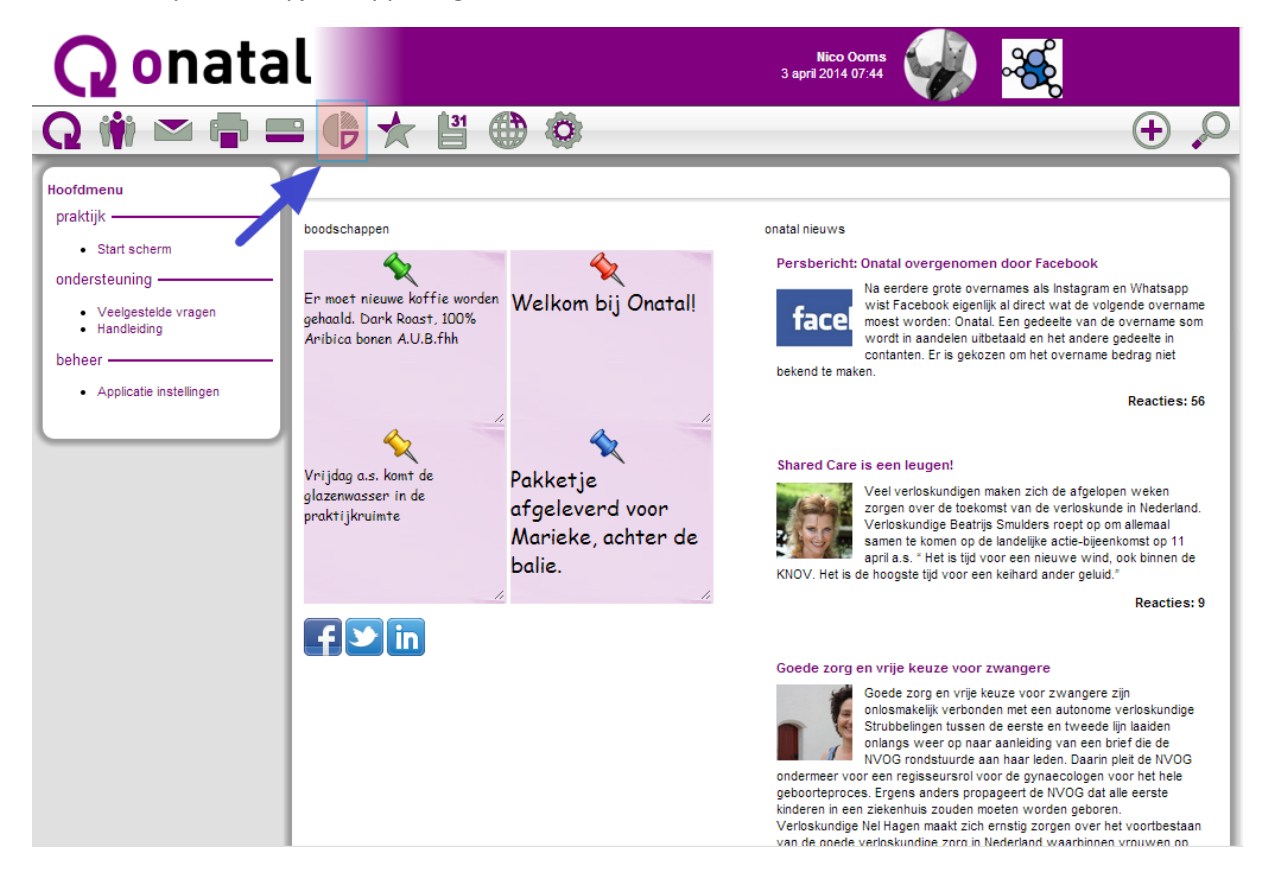

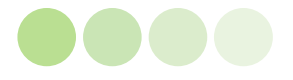

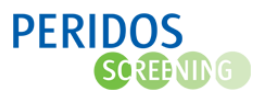

1.2 In het uitklap menu ziet u de optie "Exports voor Peridos". Klik op deze optie.

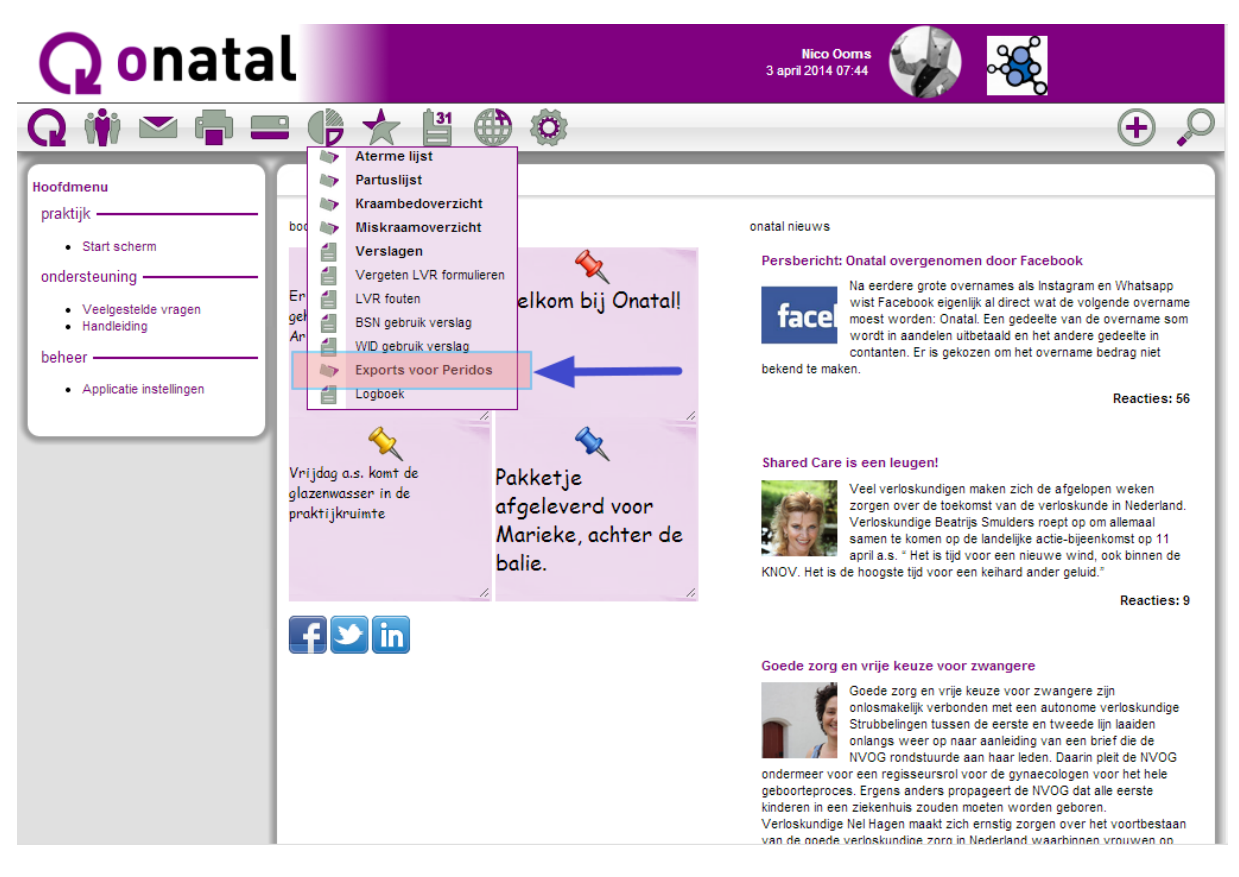

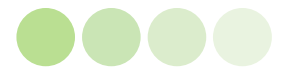

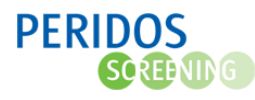

1.3 Een submenu wordt zichtbaar met de opties "Peridos Counseling", "Peridos SEO" en "Peridos NT".

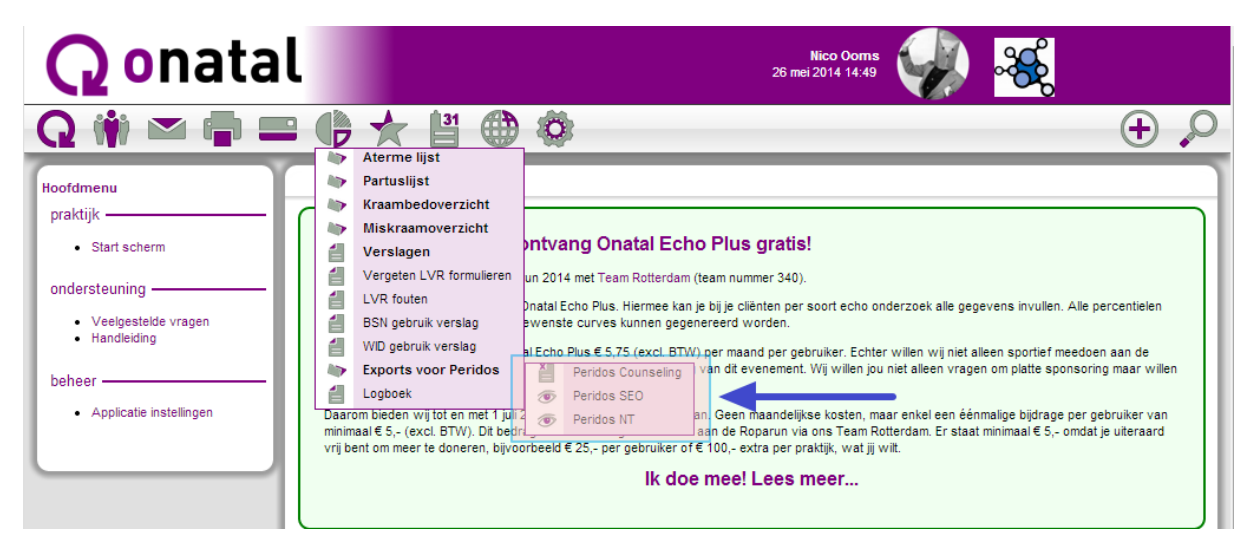

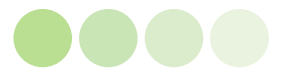

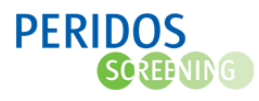

1.4 Indien u counseling gegevens wilt aanleveren selecteert u de optie "Peridos Counseling". Er opent nu een scherm waarin duidelijk is aangegeven dat u aan de slag gaat met Onatal export voor Peridos. Klik op één van de knoppen om de gegevens van de gewenste periode te downloaden.

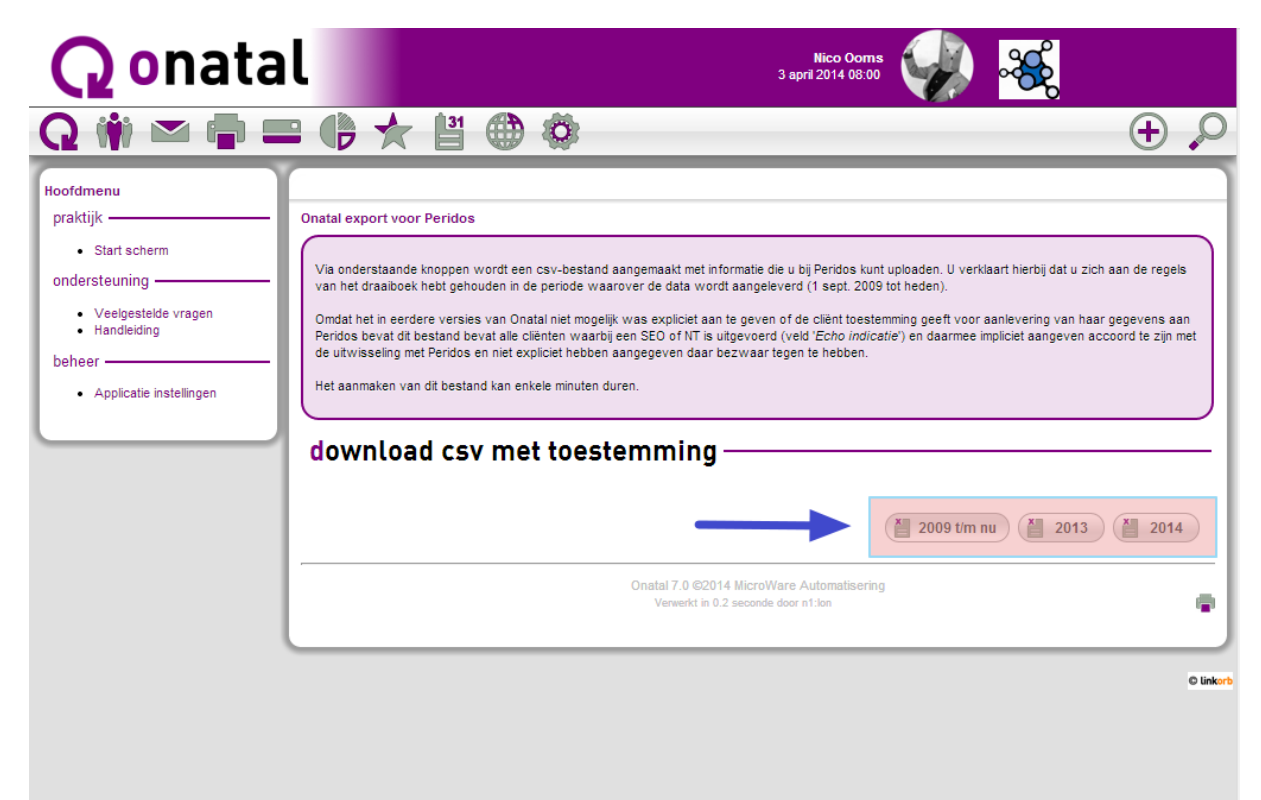

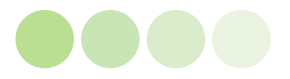

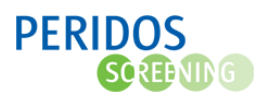

1.5 Het gegenereerde Excel bestand kunt u openen door op deze knop te drukken.

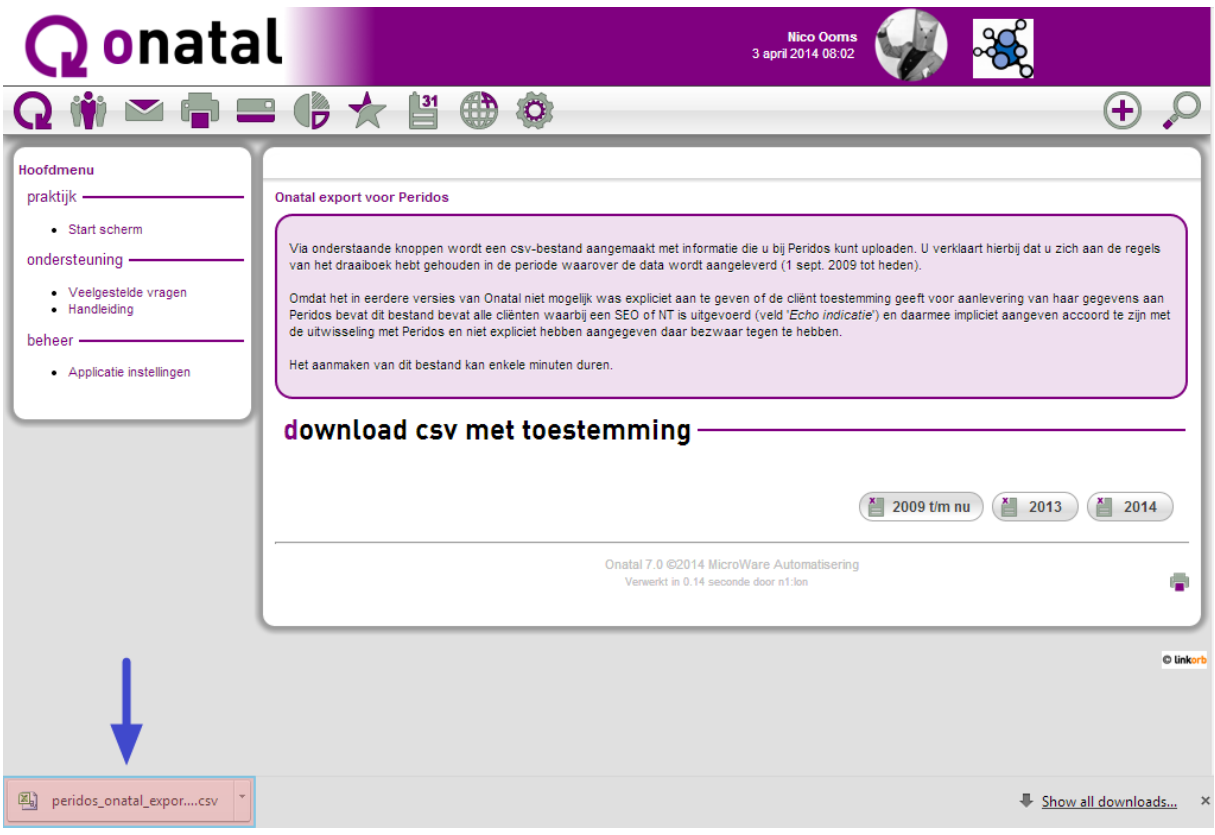

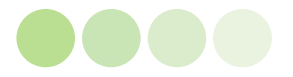

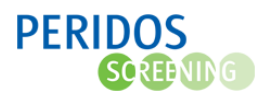

1.6 Indien U SEO gegevens wilt aanleveren selecteert u in scherm 1.3 de optie "Peridos SEO". U krijgt een scherm te zien waarin u kunt opgeven van welke periode de gegevens moeten worden opgehaald. Het ophalen gebeurt door op de knop "Zoeken" te klikken. Door op de knop "CSV" te klikken genereert u een Excel export bestand voor Peridos.

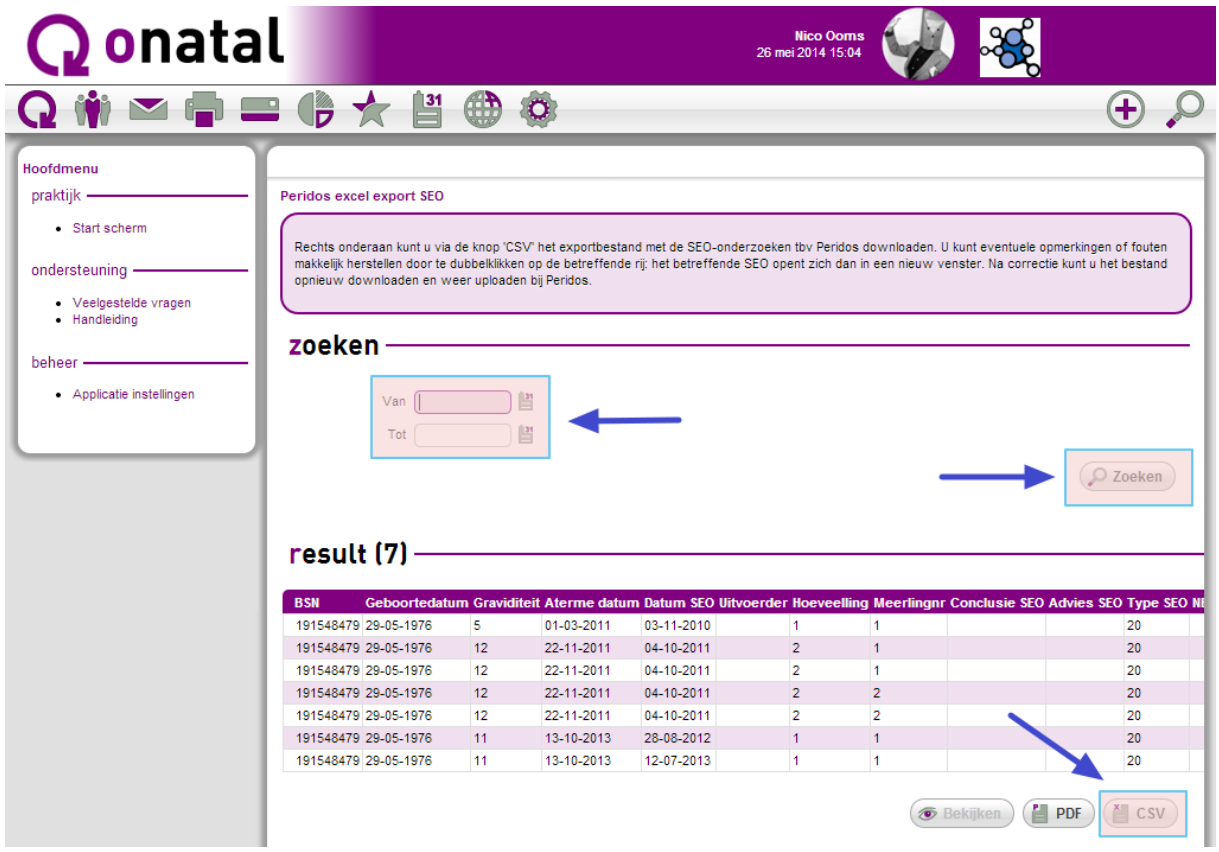

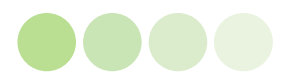

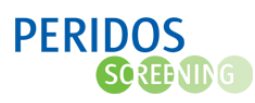

1.7 Het gegenereerde Excel bestand kunt u openen door op deze knop te drukken.

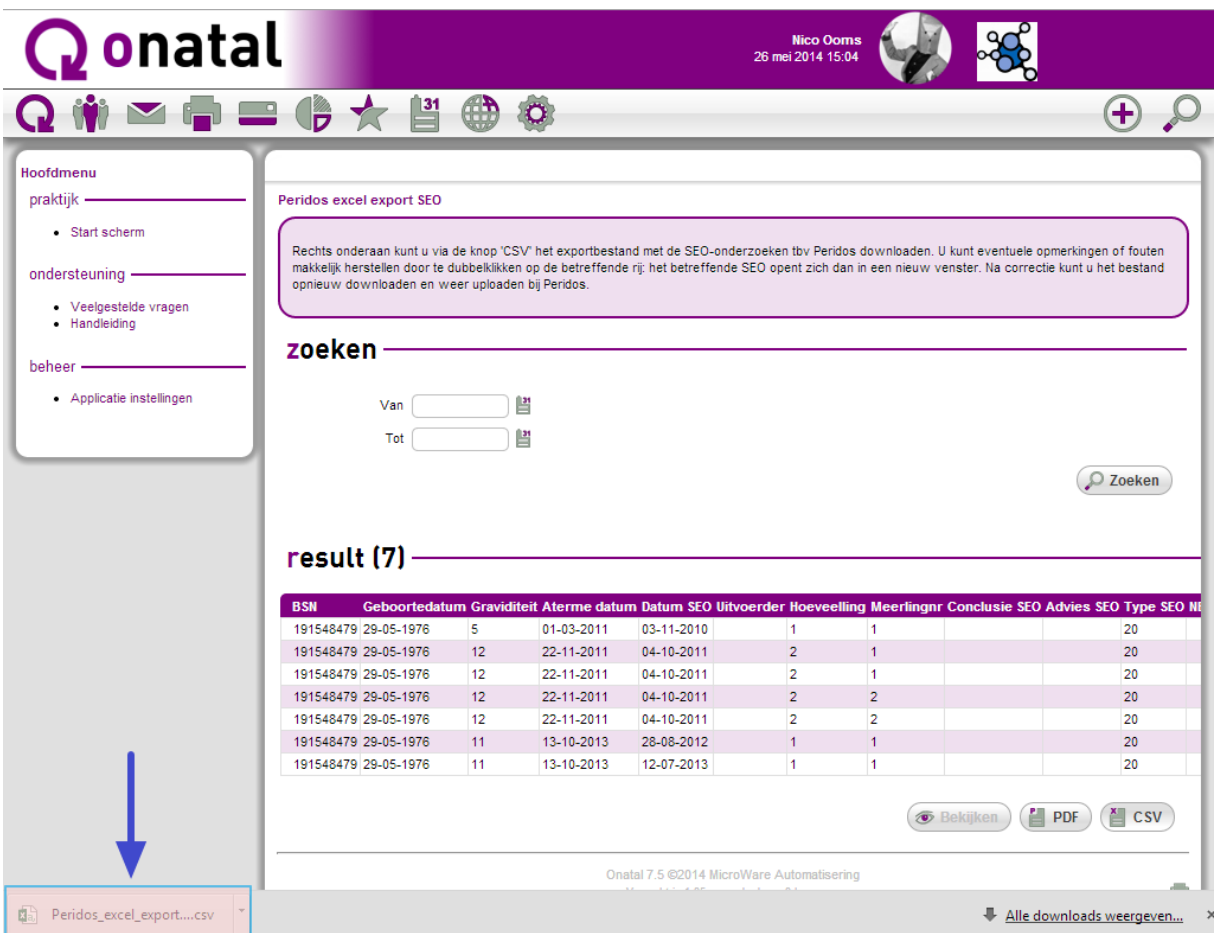

Het is raadzaam om gegevens van Onatal op regelmatige tijdstippen aan te leveren. Wij raden aan om dit ten minste 4 keer per jaar, dus eens per kwartaal, uit te voeren.

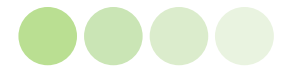

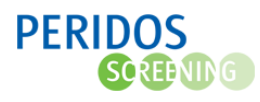

1.8 Indien u NT gegevens wilt aanleveren selecteert u in scherm 1.3 de optie "Peridos Counseling". U krijgt een scherm te zien waarin u kunt opgeven van welke periode de gegevens moeten worden opgehaald. Het ophalen gebeurt door op de knop "Zoeken" te klikken. Door op de knop "CSV" te klikken genereert u een Excel export bestand voor Peridos.

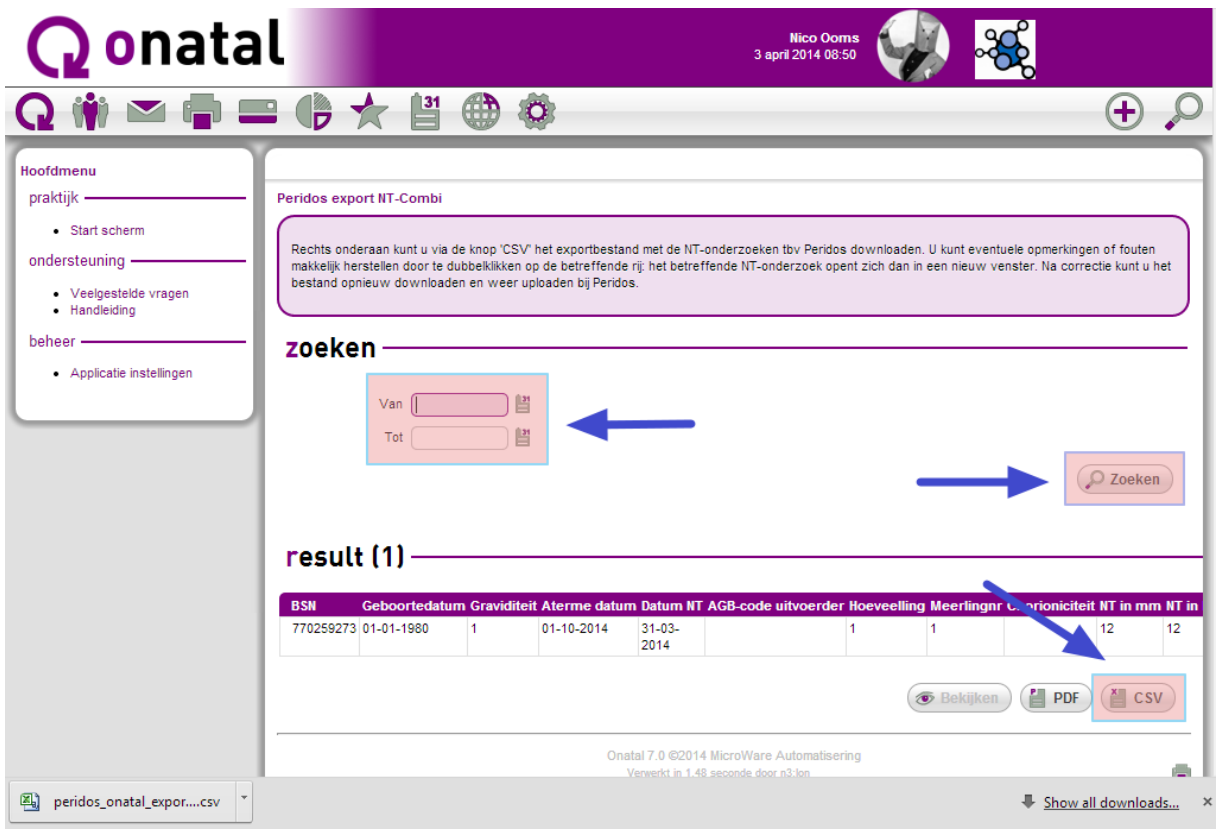

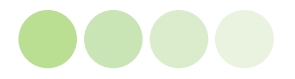

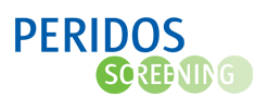

1.9 Het gegenereerde Excel bestand kunt u openen door op deze knop te drukken.

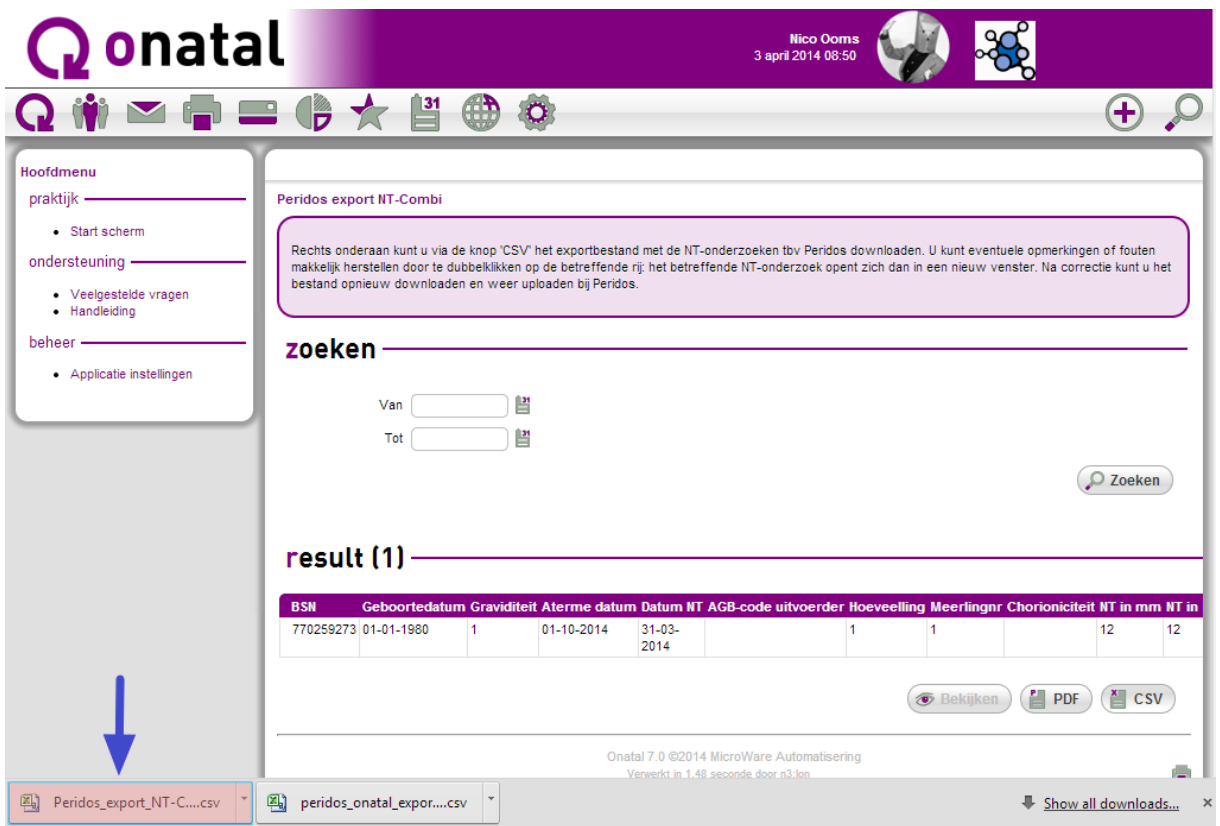

Het is raadzaam om gegevens van Onatal op regelmatige tijdstippen aan te leveren. Wij raden aan om dit ten minste 4 keer per jaar, dus eens per kwartaal, uit te voeren.

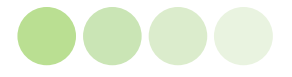

contactpersoon bij het

Contact.

regionaal centrum, zie onder

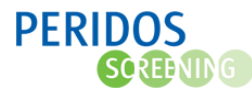

### 2 STAP 2 : Het opladen van een Excel bestand in Peridos

2.1 Ga naar de inlogpagina van Peridos. U kunt rechtstreeks naar de inlogpagina door te klikken op "Open direct Peridos".

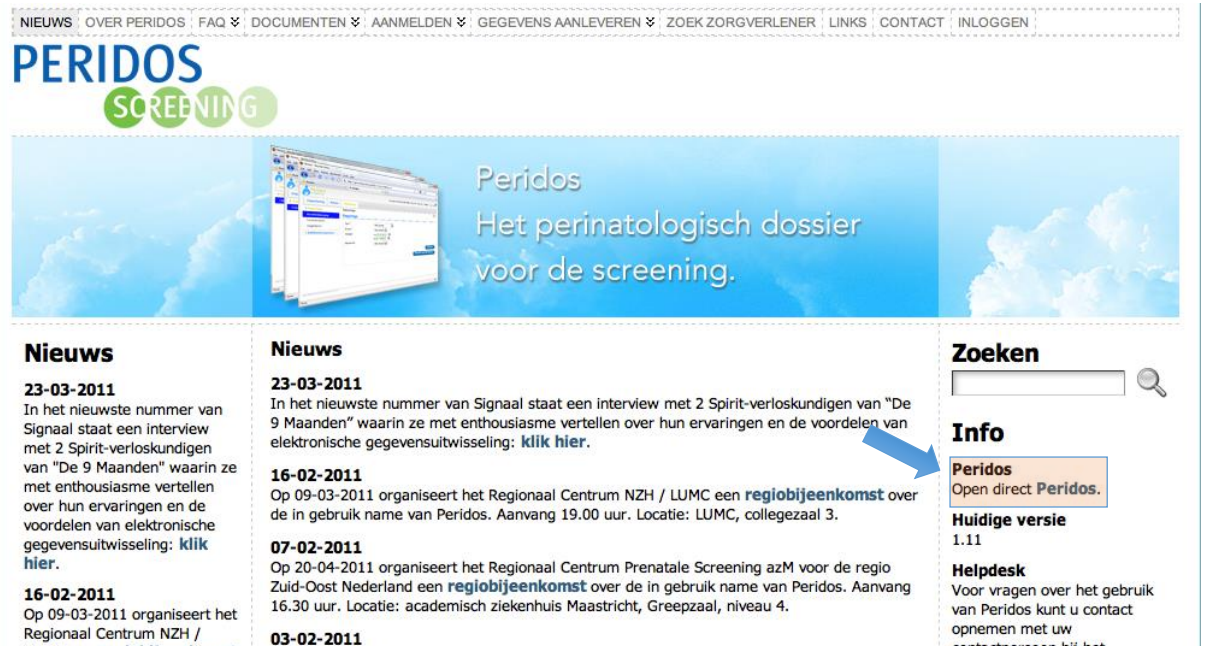

 $03 - 02 - 2011$ Peridos 1.11 is in productie genomen.

22-12-2010 - Interview ZGA Spirit uitrol op YouTube Interview ZGA Spirit uitrol op YouTube. Klik hier

17-12-2010 - Versie 1.10 Versie 1.10 is in productie genomen.

#### 07-02-2011

Op 20-04-2011 organiseert het Regionaal Centrum Prenatale

LUMC een regiobijeenkomst

over de in gebruik name van

Peridos. Aanvang 19.00 uur.<br>Locatie: LUMC, collegezaal 3.

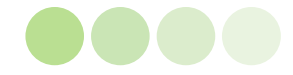

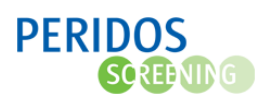

2.2 Als praktijkbeheerder (ook wel zorginstellingbeheerder genoemd) bent u gemachtigd om het Excel bestand op te laden in Peridos. U logt in met uw eigen login en wachtwoord.

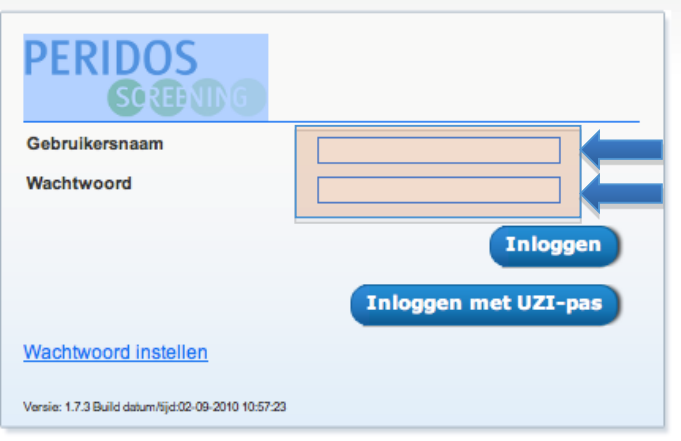

2.3 Klik op het tabblad "Gegevens".

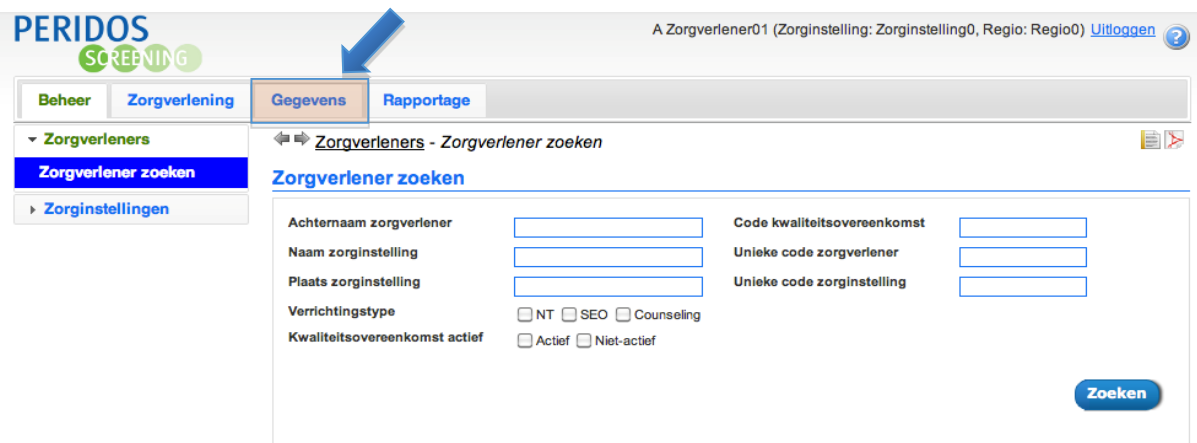

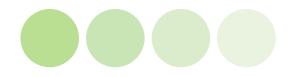

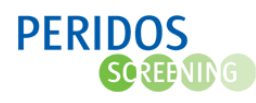

2.4 Klik op de knop "Toevoegen".

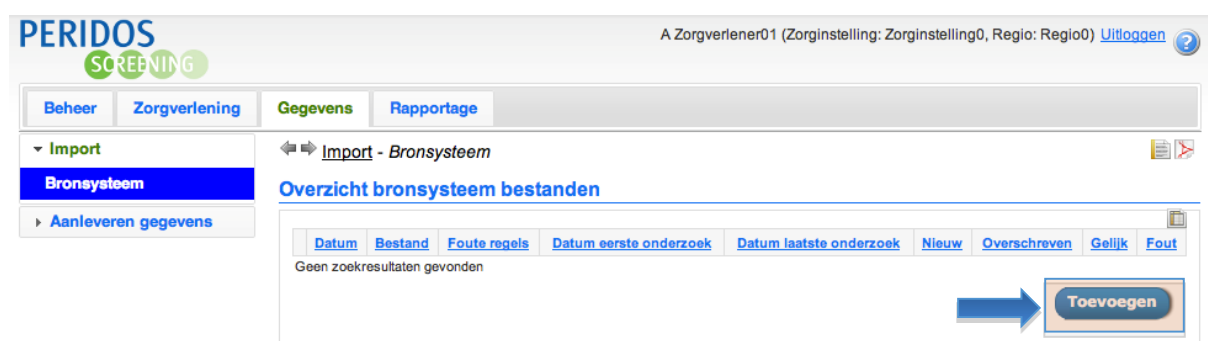

2.5 Druk op de knop "Bronsysteem : Kies er een".

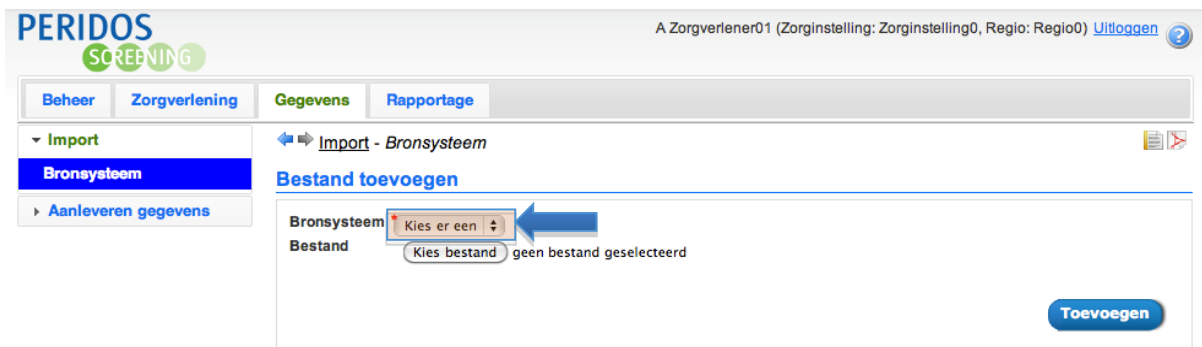

2.6 U selecteert in dit veld uw bronsysteem. Kies "Onatal Counseling" of "Onatal NT".

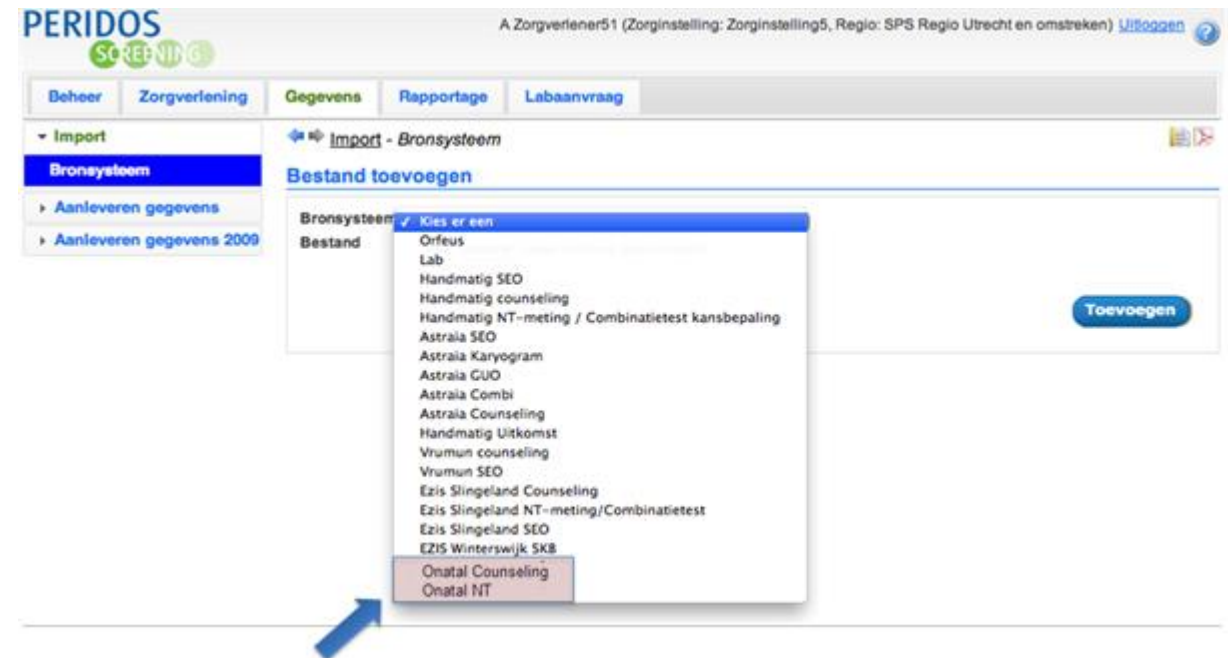

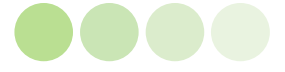

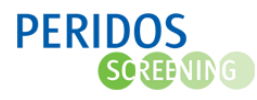

2.7 Druk op de knop "Kies bestand" en klik op het Excel bestand dat u eerder vanuit Onatal opgeslagen heeft op uw computer.

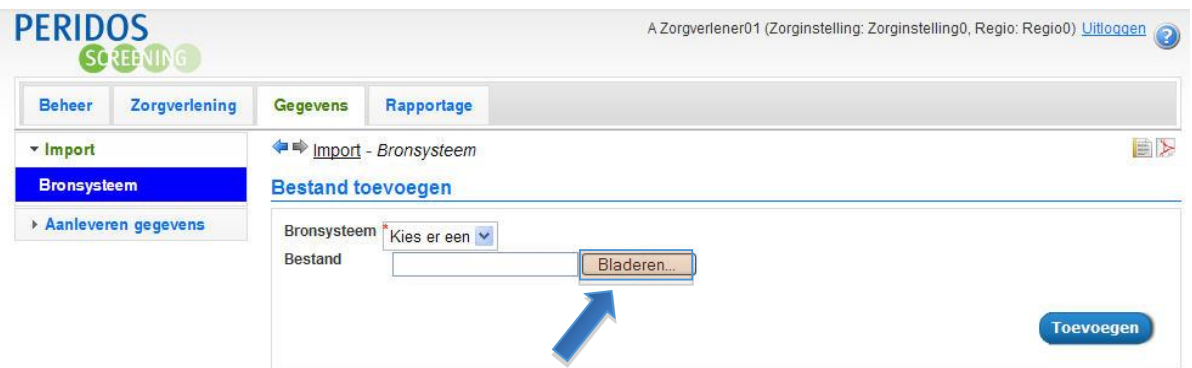

2.8 U zult zien dat er in dit vak de naam van het op te laden Excel bestand verschijnt. Klik nu op de button "Open".

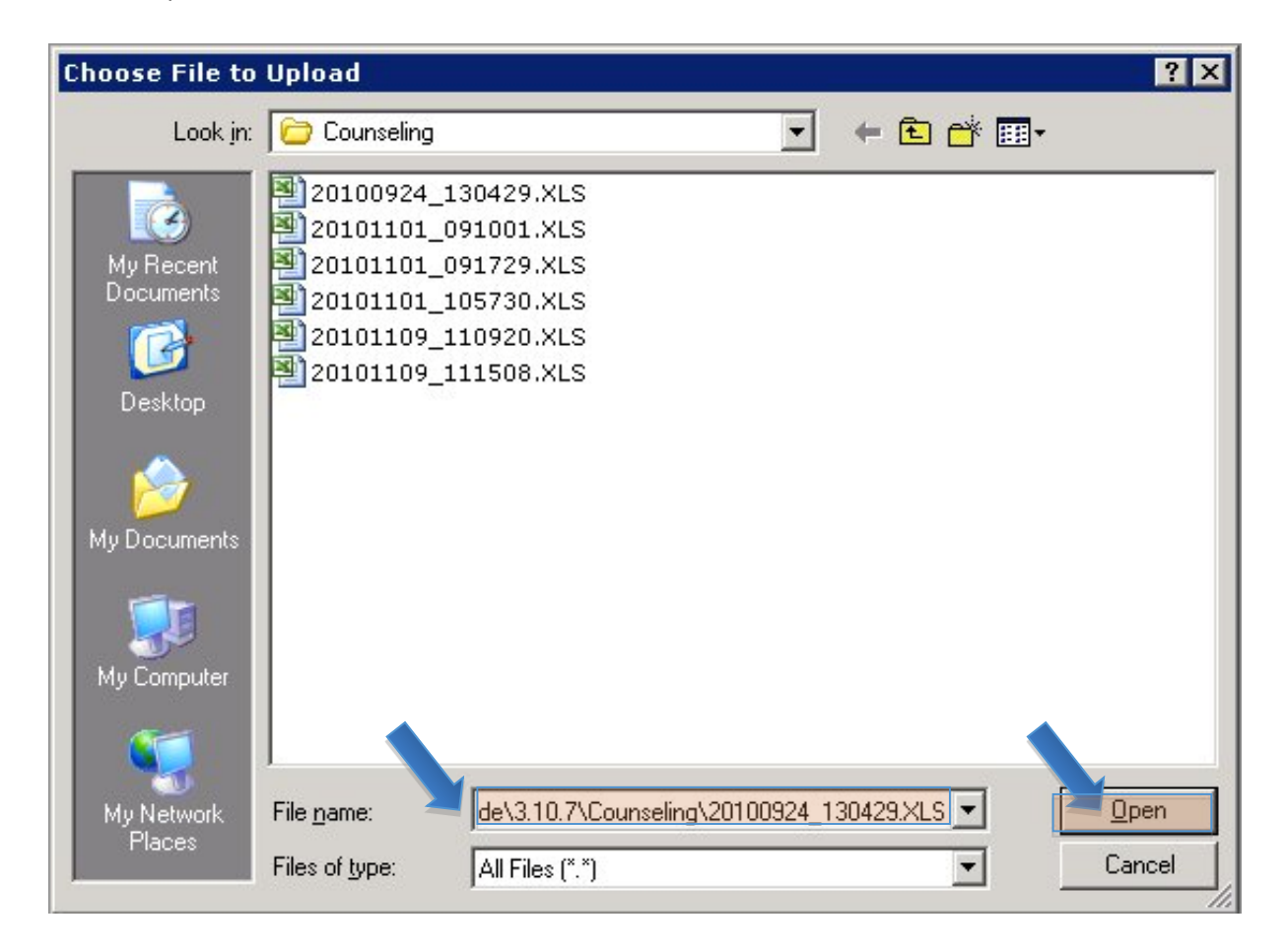

2.9 Het bestand dat u geselecteerd heeft wordt getoond achter de knop "Kies bestand". Druk nu op de knop "Toevoegen".

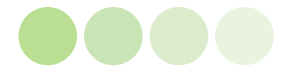

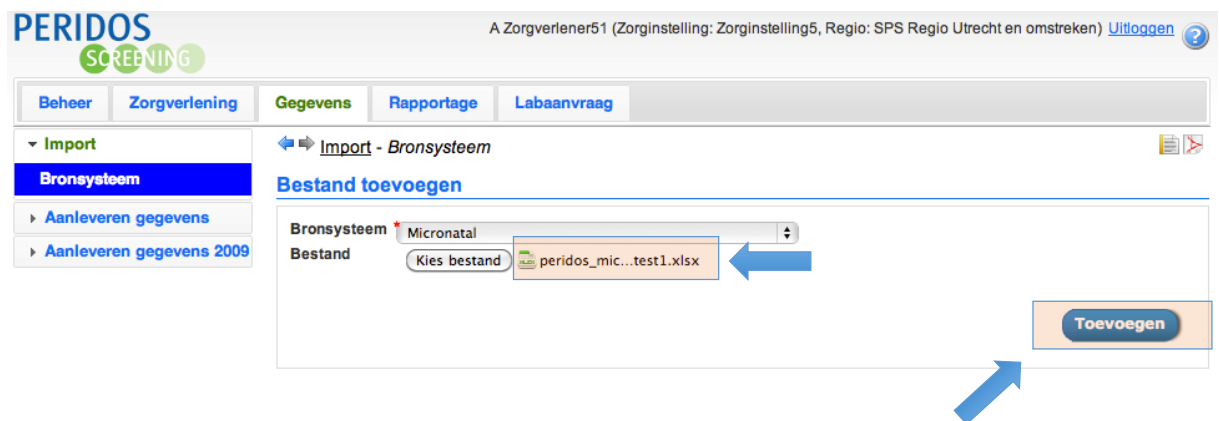

- 2.10 U krijgt nu een overzicht met volgende informatie :
	- o Een rood kruis : Uw bestand is opgeladen en staat klaar om verwerkt te worden door de regiobeheerder. Wanneer de regiobeheerder uw bestand verwerkt heeft (geïmporteerd in Perdios) wordt dit een groen vinkje.
	- o De datum wanneer u dit bestand heeft opgeladen in Peridos.

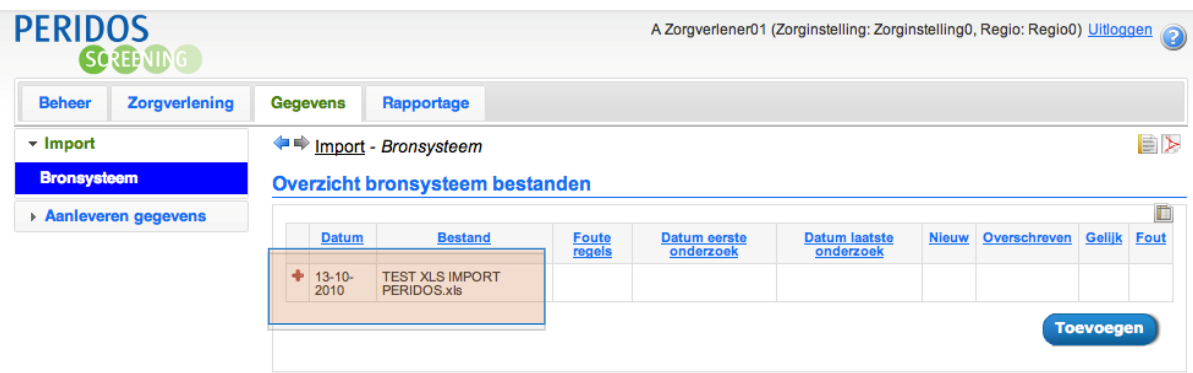

### 3 STAP 3: Verbeteren kwaliteit geïmporteerde gegevens

Wanneer de regiobeheerder uw bestand heeft geïmporteerd krijgt u een e-mail met de melding dat uw bestand succesvol is verwerkt. In deze e-mail zult u ook een link aantreffen naar deze pagina. U zult zien dat het rode plusteken veranderd zal zijn in een groen vinkje. Dit betekent dat uw bestand verwerkt is.

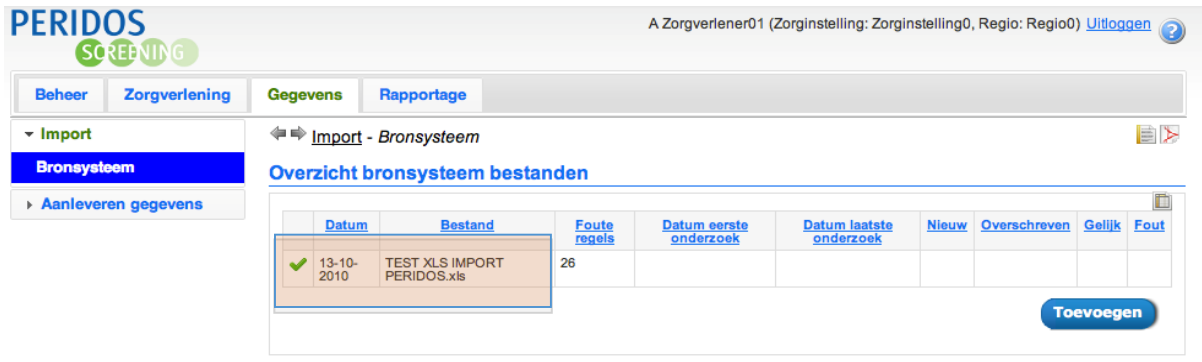

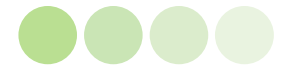

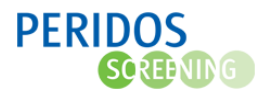

U ziet nu ook volgende gegevens :

- Foute regels : Beschrijft het aantal niet correcte regels. Het kan gaan om regels :
	- o die fouten bevatten en daardoor niet geschikt zijn voor import in Peridos
	- o waar data ontbreken die noodzakelijk zijn voor de import in Peridos
- De tijd tussen "Datum eerste onderzoek" en "Datum laatste onderzoek" beschrijft de periode van gegevens die u reeds heeft opgeladen in Peridos en die verwerkt zijn door de regiobeheerder.
- Nieuw : het aantal nieuwe cliënten
- Overschreven : Het aantal records dat werd overschreven naar aanleiding van nieuwere gegevens
- Gelijk : Het aantal records waar niets aan veranderd is
- Fout : Het totaal aantal records waar nog steeds een fout in zit.

Wanneer u nu kikt op de bestandnaam in het overzicht opent zich een overzicht met alle foutmeldingen.

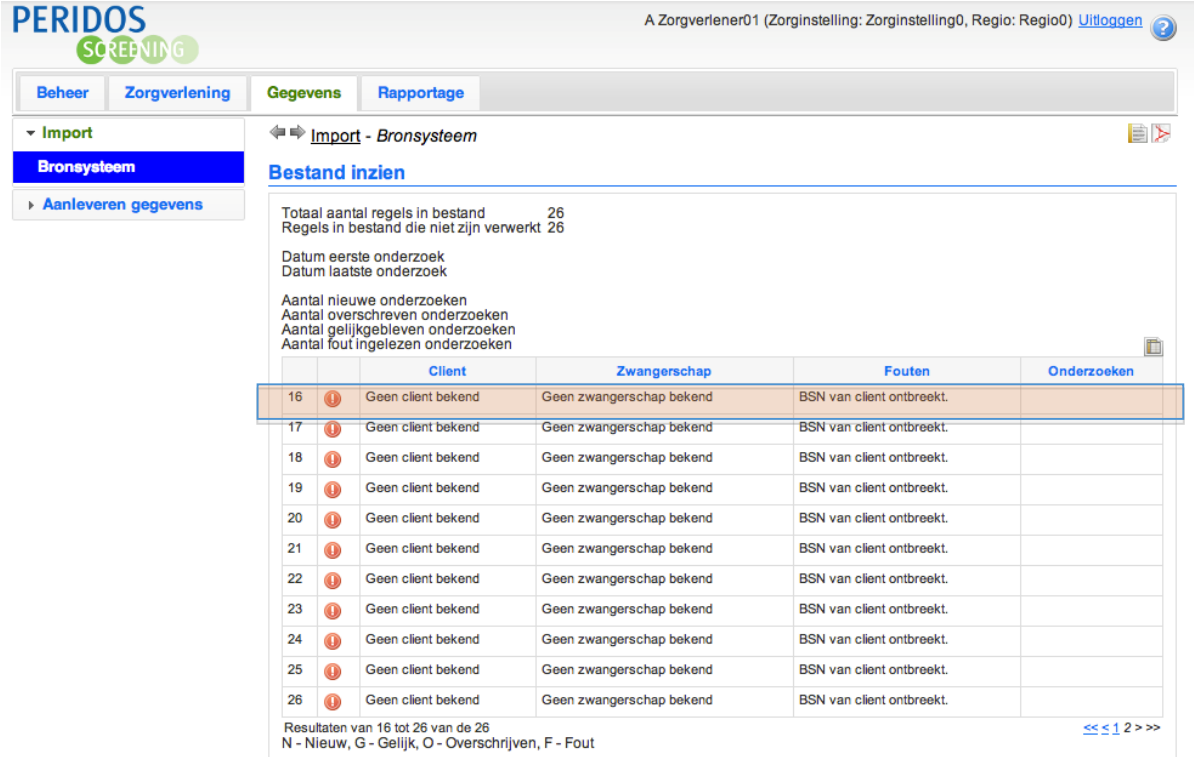

Zo krijgt u inzage in welke gegevens moeten worden aangevuld of gecorrigeerd. Wanneer u klikt op een regel zal u in Peridos direct naar de cliëntgegevens kunnen gaan.

LET WEL : Correcties en aanvullingen dienen steeds te gebeuren in uw bronsysteem, in dit geval in Onatal. Na correctie kunt een nieuwe export maken en de gegevens opnieuw opladen in Peridos.

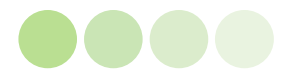